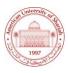

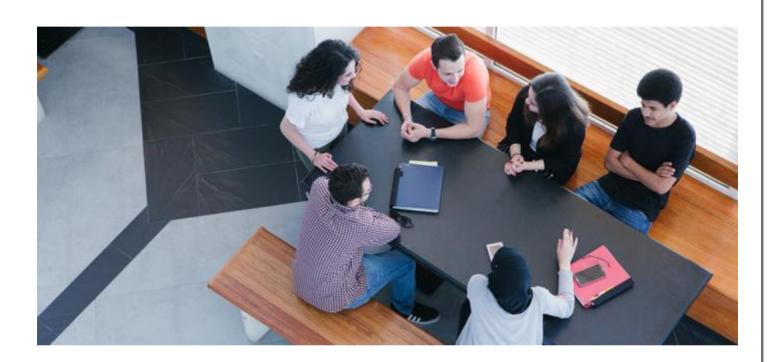

## **iLearn Online Exams**

Training guide

This document lists the location of training material for the online exams.

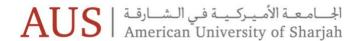

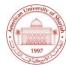

## iLearn Help & Support

The online guides can be found on iLearn, under the Help & Support tab.

Go to iLearn, <a href="https://ilearn.aus.edu/">https://ilearn.aus.edu/</a> and then select the <a href="https://ilearn.aus.edu/">Help & Support</a> tab, as highlighted below.

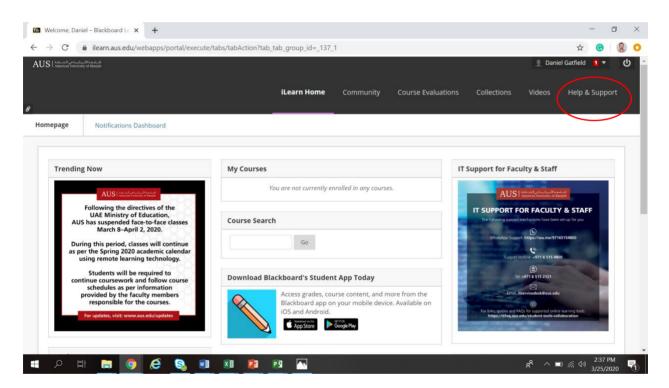

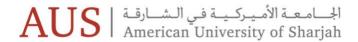

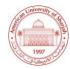

This will open a new page. On the left hand side you will see a section called **Online Testing & Quizzing**:

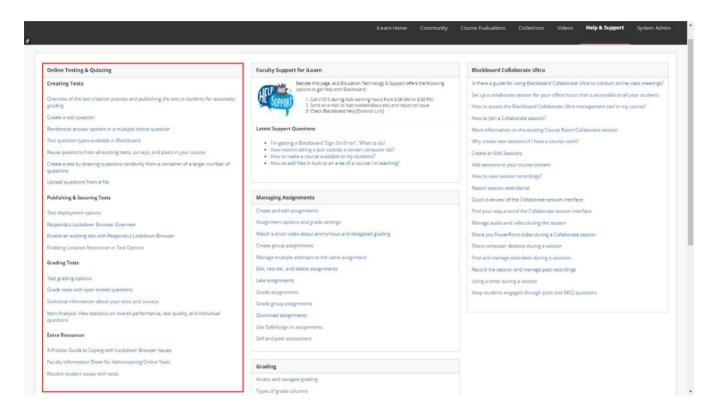

This section contains help material, for all online exam requirements and has been divided into four categories for ease of use.

These categories are:

- Creating Tests
- Publishing & securing Tests
- Grading Tests
- Extra Resources

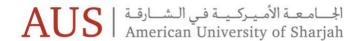

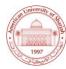

## **List of Help & Support Videos**

The below table lists the scenarios for creating and grading the online exams and quizzes, the name of the help material on iLearn Help & Support and also a direct link to the help video itself:

| Common Questions                                                                                  | Where is this on iLearn? | More information                                                                                                    | Link to Resource                                                                                                    |
|---------------------------------------------------------------------------------------------------|--------------------------|----------------------------------------------------------------------------------------------------|----------------------------------------------------------------------------------------------------|
| How- to Upload an exam to iLearn and set the timing of the exam (start and finish)                | Help & Support Tab       | Overview of the test creation process and publishing the test to students for automatic grading     Create a test question | Overview of the test creation  process and publishing the test to students for automatic grading      Create a test question |
| How-to set up a multiple choice exam where questions are chosen randomly from a pool of questions | Help & Support Tab       | How to videos: Create a test by drawing questions randomly from a container of a larger number of questions                | Create a test by drawing questions randomly from a container of a larger number of questions                                 |
| How-to randomize the multiple choice answers within a particular question                         | Help & Support Tab       | How-to videos: Randomize answer options in a multiple choice question                                                      | Randomize answer options in a multiple choice question                                                                       |
| How-to Administer an exam on iLearn with a lock down browser                                      | Help & Support Tab       | How-to videos:  1. Lockdown Browser Overview 2. Enable an existing test with Respondus Lockdown Browser                    | Lockdown Browser Overview     Enable an existing test with  Respondus Lockdown Browser                                       |
| How-to download non-multiple choice exam answers and grade them                                   | Help & Support Tab       | How-to video: Grade tests with open ended questions                                                                        | Grade tests with open ended questions                                                                                        |
| How to take an online exam on iLearn (Student)                                                    | iLearn Homepage          | How-to video: Quick overview on taking online tests on Blackboard                                                          | Quick overview on taking online tests on Blackboard                                                                          |

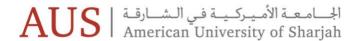

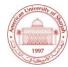

## **Students - How to take an Online Test**

The help guide for the students on how to take online tests can be found on the homepage of the Students iLearn account. This is located towards the bottom right of the homepage as highlighted below.

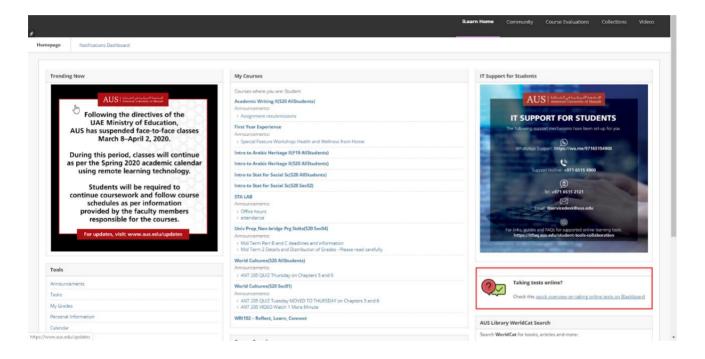